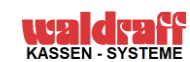

## **ANLEITUNG ZUR UMSTELLUNG DER MEHRWERTSTEUER IHRER VECTRON KASSE ZUM 01.01.2024.**

## **Bitte halten Sie sich genau die beschriebene Vorgehensweise!!**

Diese Anleitung geht davon aus, dass derzeit die MwSt 19% in **Steuersatz 1** und die MwSt 7% in **Steuersatz 2** programmiert sind.

Für den Fall, dass Sie einen "VECTRON COMMANDER" nutzen, müssen Sie dort noch die an der Kasse gemachten Änderungen empfangen.

Wählen Sie hierzu NACH DER UMSTELLUNG AN DER KASSE

im Menüpunkt Kommunikation den Punkt "Kassendaten lesen" oder "Kassenprogramme abrufen" und wählen dann alle verfügbaren Kassen und anschließend alle verfügbaren Programme.

## **Mehrwertsteuerumstellung VECTRON**

Generelles: hier die jeweils geltenden Steuersätze:

Tabelle1

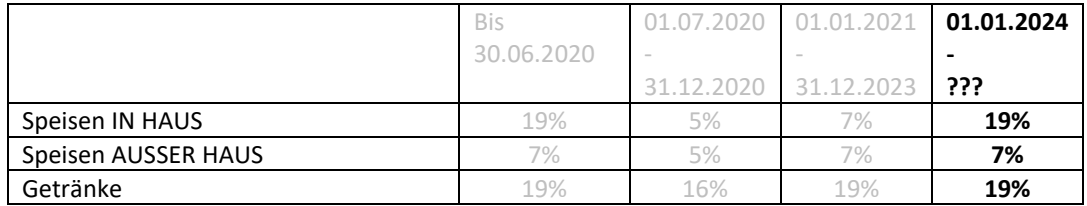

**Diese Tabelle stellt nur einen Überblick der jeweils geltenden Steuersätze dar, sie ist bitte nicht mit der in der Kasse hinterlegten Tabelle zu verwechseln!!**

Die Umstellung der Mehrwertsteuer erfolgt durch Änderung der Zuweisung der Steuersätze zu den (Speisen-) Warengruppen

- 1. Die Umstellung sollte nach einer Z-Stellung erfolgen.
- 2. Melden Sie einen **CHEF-Schlüssel** an.
- 3. mit der Eingabe **"-4- Modus**" gelangen Sie in den Programmier-Modus.
- 4. Bitte nutzen Sie **nicht die TOUCHFUNKTION** des Bildschirmes, sondern bewegen Sie den Cursor mit Hilfe der Feld hoch/runter bzw. links/rechts Tasten.
- 5. Bewegen Sie den Cursor auf das Feld "Artikel" bestätigen Sie mit "Enter".
- 6. Bewegen Sie den Cursor auf das Feld "Warengruppen" bestätigen Sie mit "Enter".
- 7. Bewegen Sie den Cursor in die Spalte "Steuer".
- 8. Tragen Sie nun in dieser Spalte bei allen SPEISEN-Warengruppen eine "1" ein. Dies dürften i.d.R. die Warengruppen 1, 6, 7 und 11-30 sein. Hierzu bewegen Sie den Cursor mit Hilfe der "**Feld runter Taste**" an die gewünschte Position und überschreiben nur die sich ändernde Ziffer (aus einer 2 machen Sie eine 1). Bitte kontrollieren Sie das anhand des Warengruppen-Namens! **Sofern Ihr Kassensystem aus mehr als einer Kasse besteht, müssen Sie die Änderungen noch an die anderen Kassen senden.** Stellen Sie sicher, dass alle Kassen im Verbund eingeschaltet und erreichbar sind, kontrollieren Sie NACH dem Senden, ob die Daten in allen Kassen angekommen sind! Das geschieht wie bei Artikeländerungen über die Taste "Daten senden". Sind alle Änderungen erfolgt, drücken Sie bitte **wiederholt** die Taste "**ESC**", um aus dem Programmiermenü in die normale Kassenoberfläche zu gelangen.
- 9. Fertig.

Bei Fragen melden Sie sich bitte, nachdem Sie die Schritte dieser Anleitung nochmals durchgegangen sind, telefonisch unter 040-25 58 50.